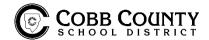

## INSTRUCTIONS FOR HOW TO VIEW TRANSPORTATION ONLINE TIME CARD & TO CLOCK IN/OUT ONLINE

## **Online Time Card**

- 1. Using only Google Chrome, click on "Employee Clock In/Out & Online Time Card Portal" (above where you found these instructions.) Enable any pop-ups in your browser or it will not work properly.
- 2. Click "Portal" tab instead of "Login".
- 3. Enter your six-digit employee ID.
  - Your employee ID is what you clock in or fuel with. It is not a badge ID and has six digits with no letters.
- 4. If you have not accessed this system this year the password is also your six-digit employee ID.
  - It will then prompt you to update and create a unique password. The old password is your six-digit employee ID. \*We suggest using the same password as you use for school district computer access/email for ease of remembering. If you forget, there is a Forgot my Password setting.
- 5. If you have already accessed the system and set up a password, you will enter the password you created.
- 6. Account number is 87881.
- 7. The time card defaults to your current work week. On left, the blue buttons, click "Review Past Work" to go back to previous weeks and change date at top.
- 8. Hover the mouse over your time entries and it will pop up a box to show the time entries.
- 9. Scale is listed at "FTE 6%" at the top of each date. 6% = 6 hours.
- 10. This portal has a clock in/out feature, but you should only clock in/out under the Login tab.
- 11. You can access the online time card from ANY computer with internet access.

## Clocking In/Out Online

## (If on a bus, you should always clock in/out on the tablet and NOT online)

- 1. "Employee Clock In/Out & Online Time Card Portal" (above where you found these instructions.)
  Enable any pop-ups in your browser or it will not work properly. If you experience the system down, please close your browser and try again.
- 2. Enter your employee ID number and account number is 87881.
- 3. Click Scan and then select appropriate job code. <u>Please make sure you are using the correct code for your job. If not sure, please inquire with your supervisor and/or the payroll office.</u>
  - Go back through same process as 1-3 above when clocking out and simply hit "Clock Out" at top. (No job code required to be selected!)
  - Transfer should only be used in acceptable/instructed situations.
- ✓ You can access this on ANY and ONLY a district network computer or if connected to district wifi.

<sup>\*</sup>If you have other questions regarding the online time card or clocking in/out please refer to your ivory packet.